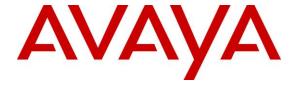

### Avaya Solution & Interoperability Test Lab

Application Notes for Amtelco Intelligent Soft Agent 5.0 with Avaya Aura® Communication Manager 7.0 and Avaya Aura® Application Enablement Services 7.0 – Issue 1.0

### **Abstract**

These Application Notes describe the configuration steps required for Amtelco Intelligent Soft Agent 5.0 to interoperate with Avaya Aura® Communication Manager 7.0 and Avaya Aura® Application Enablement Services 7.0.

Amtelco Intelligent Soft Agent is call center solution that uses the Device, Media, and Call Control interface from Avaya Aura® Application Enablement Services to monitor call center agents on Communication Manager to provide screen pop, agent state change, and call control capabilities from the agent desktops.

Readers should pay attention to **Section 2**, in particular the scope of testing as outlined in **Section 2.1** as well as any observations noted in **Section 2.2**, to ensure that their own use cases are adequately covered by this scope and results.

Information in these Application Notes has been obtained through DevConnect compliance testing and additional technical discussions. Testing was conducted via the DevConnect Program at the Avaya Solution and Interoperability Test Lab.

### 1. Introduction

These Application Notes describe the configuration steps required for Amtelco Intelligent Soft Agent (Soft Agent) 5.0 to interoperate with Avaya Aura® Communication Manager 7.0 and Avaya Aura® Application Enablement Services 7.0.

The Device, Media, and Call Control (DMCC) .NET integration with Application Enablement Services is from each agent desktop running the Intelligent Series Soft Agent application. The DMCC .NET interface is used to monitor the VDNs and the applicable agent station, to provide screen pop, agent state change, and call control capabilities. The total number of queued calls across the monitored VDNs are also tracked by Soft Agent and displayed on the agent desktop.

In addition, to support the Perfect Announcement feature on Soft Agent, a virtual DMCC station is created on Communication Manager for each agent, for play back of pre-recorded announcements associated with the called client numbers. The Soft Agent registers the associated virtual DMCC station as part of application start up. When an incoming ACD call is delivered to an available agent, the called client number is checked to see if there is a pre-recorded announcement. When there is a match, then after the agent answers the call, the Single Step Conference feature is used by Soft Agent to add the associated virtual DMCC station to the connected call for playback of the applicable announcement.

# 2. General Test Approach and Test Results

The feature test cases were performed both automatically and manually. Upon start of the Soft Agent application, the application automatically requests monitoring of VDNs and agent station, registers the virtual DMCC station, and logs the agent in to Communication Manager.

For the manual part of the testing, incoming ACD calls were placed with available agents. All necessary call actions were initiated from the agent desktops and/or telephones.

The serviceability test cases were performed manually by disconnecting/reconnecting the Ethernet connection to Soft Agent.

DevConnect Compliance Testing is conducted jointly by Avaya and DevConnect members. The jointly-defined test plan focuses on exercising APIs and/or standards-based interfaces pertinent to the interoperability of the tested products and their functionalities. DevConnect Compliance Testing is not intended to substitute full product performance or feature testing performed by DevConnect members, nor is it to be construed as an endorsement by Avaya of the suitability or completeness of a DevConnect member's solution.

# 2.1. Interoperability Compliance Testing

The interoperability compliance test included feature and serviceability testing.

The feature testing focused on verifying the following on Soft Agent:

- Use of DMCC registration services to register and un-register virtual DMCC station.
- Use of DMCC logical device services to set agent states, including log in, log out, and work mode changes with support for pending aux work.
- Use of DMCC monitoring services to monitor VDNs and agent station.
- Use of DMCC call control services to support call controls, including Single Step Conference to playback perfect announcement.
- Proper handling of call scenarios involving inbound, outbound, internal, external, ACD, non-ACD, screen pop, drop, hold/resume, perfect announcement, queue count, multiple calls, multiple agents, conference, transfer, long duration, and send DTMF.

The serviceability testing focused on verifying the ability of Soft Agent to recover from adverse conditions, such as disconnecting/reconnecting the Ethernet connection to the server and/or client components of Soft Agent.

#### 2.2. Test Results

All test cases were executed and verified. The following were observations on Soft Agent from the compliance testing.

- There were several issues encountered with the call recording optional feature. There were some scenarios where call legs were not recorded. Customers intending to use this optional feature should consult with Amtelco to understand its limitations and for required configuration.
- When the desktop running the Soft Agent application experiences a network disruption while on an active call, the Soft Agent application may disappear from the screen. A user can recover the application when the network connection is restored by using Windows task manager to manually end the Soft Agent process and then re-launch the application. For additional help reach out to Amtelco Support.
- Outbound calls placed from the agent telephones were not reflected in Soft Agent, and there were screen pop anomalies with respect to transfer and conference performed using the agent telephones. In general, agents are advised to use the Soft Agent for all call actions.
- Outbound calls placed from Soft Agent reflected the agent's own station extension as called number in the call line and call information areas.
- In the attended transfer scenario, the transfer-to agent desktop did not reflect the original calling number (ANI) or the original called number (DNIS).
- Failure from VDN monitor request was not displayed on Soft Agent. The recommendation is to manually check the Soft Agent logs for verification of successful monitors as part of initial configuration.
- When a work mode change request to aux is in the "pending" state with agent on an active call, the reflection in Soft Agent is as if the agent is already in the aux state. The recommendation is for agents to be conscious of this behavior, as the state change request will succeed after the agent drops from the active call.

# 2.3. Support

Technical support on Soft Agent can be obtained through the following:

• **Phone:** (800) 553-7679

• Email: service@amtelco.com

• Web: www.amtelco.com/Welcome.htm

# 3. Reference Configuration

The configuration used for the compliance testing is shown in **Figure 1**. The detailed administration of basic connectivity between Communication Manager and Application Enablement Services, and of contact center resources are not the focus of these Application Notes and will not be described.

The Soft Agent solution is an integral component of the Intelligent Series call center system. The solution consists of the Intelligent Series Server, the Intelligent Series Supervisor, and the Intelligent Series Soft Agent. In the compliance testing, Intelligent Series Supervisor was running on the supervisor desktop, and Intelligent Series Soft Agent was running on each agent desktop.

In the compliance testing, the Soft Agent on each agent desktop monitored the VDNs and the applicable agent station shown in the table below.

| Device Type   | Extension    |
|---------------|--------------|
| VDN           | 60001, 60002 |
| Agent Station | 65001, 65002 |

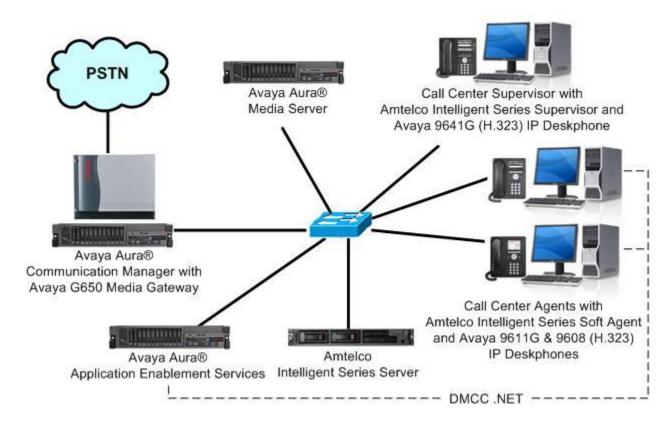

Figure 1: Compliance Testing Configuration

# 4. Equipment and Software Validated

The following equipment and software were used for the sample configuration provided:

| Equipment/Software                                                                                            | Release/Version                      |
|----------------------------------------------------------------------------------------------------|--------------------------------------|
| Avaya Aura® Communication Manager in Virtual Environment                                                      | 7.0.1.1<br>(7.0.1.1.0.441.23169)     |
| Avaya G650 Media Gateway                                                                                      | NA                                   |
| Avaya Aura® Media Server in Virtual Environment                                                               | 7.7.0.334                            |
| Avaya Aura® Application Enablement Services in Virtual Environment                                            | 7.0.1<br>(7.0.1.0.2.15-0)            |
| Avaya 9608, 9611G, 9641G IP Deskphones (H.323)                                                                | 6.6302                               |
| Amtelco Intelligent Series Server on Microsoft Windows Server 2008 R2 Enterprise  • Microsoft SQL Server 2014 | 5.0.6291.16498<br>SP1<br>12.0.2000.8 |
| Amtelco Intelligent Series Supervisor on<br>Microsoft Windows 10 Pro                                          | 5.0.6263.7                           |
| Amtelco Intelligent Series Soft Agent on Microsoft Windows 10 Pro  • Avaya DMCC .NET (ServiceProvider.dll)    | 5.0.6263.09<br>6.2.0.29              |

# 5. Configure Avaya Aura® Communication Manager

This section provides the procedures for configuring Communication Manager. The procedures include the following areas:

- Verify license
- Administer CTI link
- Administer IP codec set
- Administer DMCC stations

### 5.1. Verify License

Log in to the System Access Terminal to verify that the Communication Manager license has proper permissions for features illustrated in these Application Notes. Use the "display system-parameters customer-options" command to verify that the **Computer Telephony Adjunct Links** customer option is set to "y" on **Page 4**. If this option is not set to "y", then contact the Avaya sales team or business partner for a proper license file.

```
display system-parameters customer-options
                                                                     4 of 12
                                                               Page
                               OPTIONAL FEATURES
   Abbreviated Dialing Enhanced List? y
                                                 Audible Message Waiting? y
       Access Security Gateway (ASG)? n
                                                 Authorization Codes? y
       Analog Trunk Incoming Call ID? y
                                                              CAS Branch? n
A/D Grp/Sys List Dialing Start at 01? y
                                                               CAS Main? n
Answer Supervision by Call Classifier? y
                                                       Change COR by FAC? n
                                ARS? y Computer Telephony Adjunct Links? y
                ARS/AAR Partitioning? y Cvg Of Calls Redirected Off-net? y
         ARS/AAR Dialing without FAC? n
                                                             DCS (Basic)? y
         ASAI Link Core Capabilities? n
                                                       DCS Call Coverage? y
         ASAI Link Plus Capabilities? n
                                                       DCS with Rerouting? y
      Async. Transfer Mode (ATM) PNC? n
 Async. Transfer Mode (ATM) Trunking? n
                                          Digital Loss Plan Modification? y
             ATM WAN Spare Processor? n
                                                                 DS1 MSP? y
```

#### 5.2. Administer CTI Link

Add a CTI link using the "add cti-link n" command, where "n" is an available CTI link number. Enter an available extension number in the **Extension** field. Note that the CTI link number and extension number may vary. Enter "ADJ-IP" in the **Type** field, and a descriptive name in the **Name** field. Default values may be used in the remaining fields.

```
add cti-link 1

CTI Link

CTI Link: 1

Extension: 60111

Type: ADJ-IP

COR: 1

Name: AES CTI Link
```

### 5.3. Administer IP Codec Set

Use the "change ip-codec-set n" command, where "n" is an existing codec set number used for integration with Soft Agent.

For **Audio Codec**, make certain a variant for G.711 is included, which is the only codec supported by Soft Agent.

For **Media Encryption**, make certain "none" is included, as required for Soft Agent.

In the compliance testing, this IP codec set was assigned to the agents and to the virtual DMCC stations used by Soft Agent.

```
change ip-codec-set 1
                                                                                    1 of
                                                                            Page
                              IP Codec Set
    Codec Set: 1
AudioSilenceFramesPacketCodecSuppressionPer PktSize(ms)1: G.711MUn2202: G.729n220
3:
4:
5:
 6:
7:
    Media Encryption
                                               Encrypted SRTCP: best-effort
1: 1-srtp-aescm128-hmac80
3: none
 4:
 5:
```

### 5.4. Administer DMCC Stations

Add a DMCC station using the "add station n" command, where "n" is an available extension number. Enter the following values for the specified fields, and retain the default values for the remaining fields.

• **Extension:** The available extension number.

• **Type:** Any IP telephone type, such as "9620".

Name: A descriptive name.
Security Code: A desired code.

• IP SoftPhone: "y"

```
add station 65991
                                                                    Page 1 of
                                       STATION
                                           Lock Messages? n
Security Code: 123456
Extension: 65991
                                                                           BCC: 0
                                                                            TN: 1
     Type: 9620
                                                                           COR: 1
                                       Coverage Path 1:
Coverage Path 2:
     Port: IP
     Name: Amtelco DMCC 1
                                                                          cos: 1
                                        Hunt-to Station:
                                                                         Tests: y
STATION OPTIONS
              Location: Time of Day Lock Table:
Loss Group: 19 Personalized Ringing Pattern: 1
       Speakerphone: 2-way
Display Language: english
able GK Node Name:
                                                   Message Lamp Ext: 65991
                                               Mute Button Enabled? y
Survivable GK Node Name:
        Survivable COR: internal
                                                 Media Complex Ext:
   Survivable Trunk Dest? y
                                                        IP SoftPhone? y
                                                  IP Video Softphone? n
                                Short/Prefixed Registration Allowed: default
                                                 Customizable Labels? y
```

Repeat this section to administer a DMCC station for each agent station from **Section 3**. One DMCC station is required by Soft Agent for each agent station to support the Perfect Announcement feature. In the compliance testing, two DMCC stations were administered as shown below.

```
list station 65991 count 2
                            STATIONS
                                        Room/ Cv1/ COR/ Cable/
Ext/
          Port/ Name/
Hunt-to
                                  Move Data Ext Cv2 COS
           Type Surv GK NN
                                                            Jack
           S00131 Amtelco DMCC 1
65991
                                                       1
           9620
                                   no
                                                        1
65992
           S00140 Amtelco DMCC 2
                                                       1
            9620
                                                        1
                                   no
```

# 6. Configure Avaya Aura® Application Enablement Services

This section provides the procedures for configuring Application Enablement Services. The procedures include the following areas:

- Launch OAM interface
- Verify license
- Administer TSAPI link
- Administer H.323 gatekeeper
- Administer Amtelco user
- Administer security database
- Administer ports
- Restart services

#### 6.1. Launch OAM Interface

Access the OAM web-based interface by using the URL "https://ip-address" in an Internet browser window, where "ip-address" is the IP address of the Application Enablement Services server.

The **Please login here** screen is displayed. Log in using the appropriate credentials.

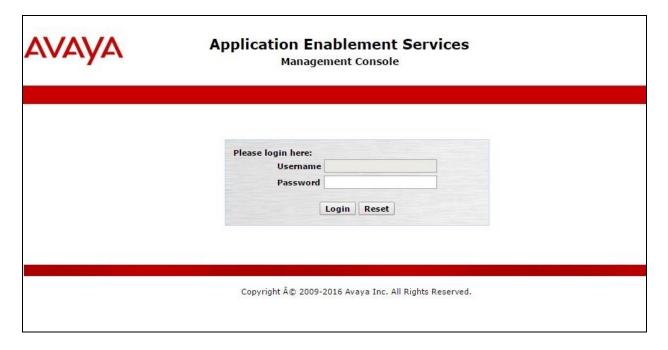

The **Welcome to OAM** screen is displayed next.

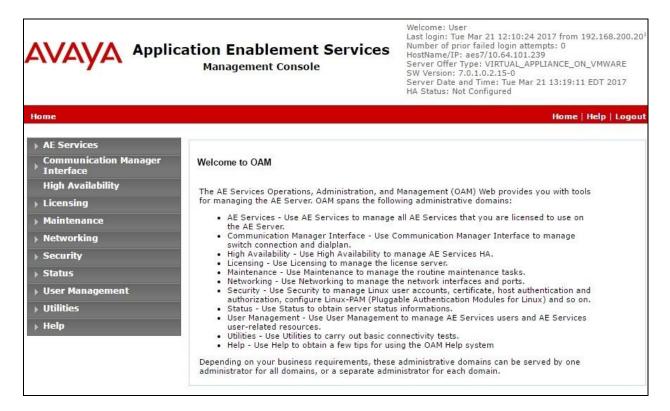

### 6.2. Verify License

Select **Licensing**  $\rightarrow$  **WebLM Server Access** in the left pane, to display the applicable WebLM server log in screen (not shown). Log in using the appropriate credentials, and navigate to display installed licenses (not shown).

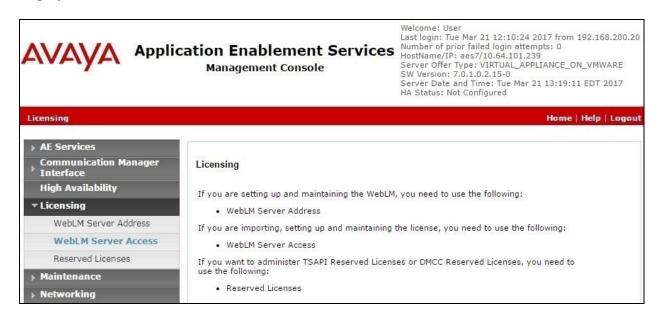

Select Licensed products  $\rightarrow$  APPL\_ENAB  $\rightarrow$  Application\_Enablement in the left pane, to display the Application Enablement (CTI) screen in the right pane. Verify that there are sufficient licenses for TSAPI Simultaneous Users and Device Media and Call Control, as shown below. Note that the TSAPI license was used for agent monitoring and call control via DMCC, and the DMCC license was used for the virtual DMCC stations.

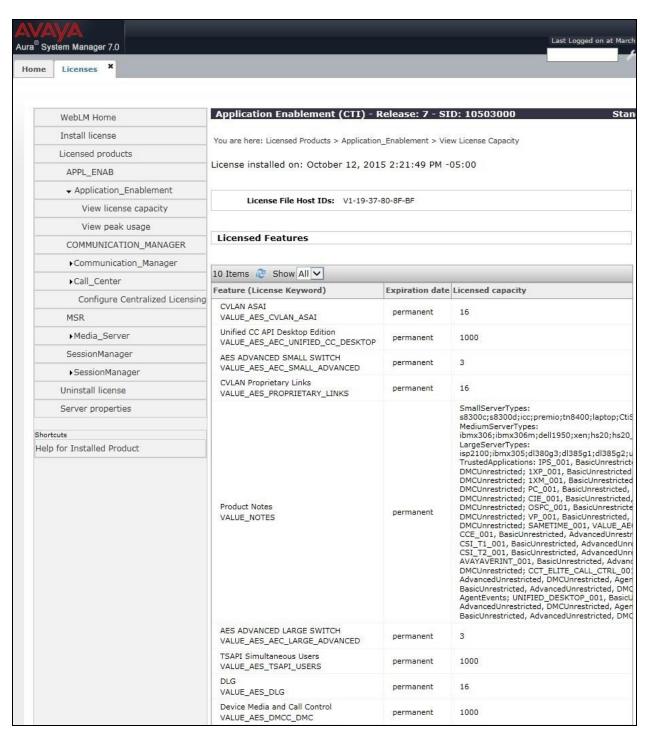

#### 6.3. Administer TSAPI Link

Select **AE Services** → **TSAPI** → **TSAPI Links** from the left pane of the **Management Console**, to administer a TSAPI link. The **TSAPI Links** screen is displayed, as shown below. Click **Add Link**.

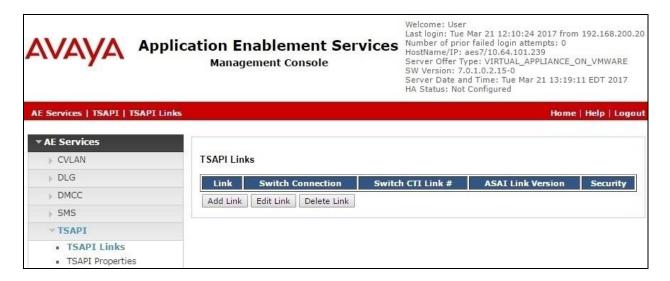

The **Add TSAPI Links** screen is displayed next.

The **Link** field is only local to the Application Enablement Services server, and may be set to any available number. For **Switch Connection**, select the relevant switch connection from the drop-down list. In this case, the existing switch connection "cm7" is selected. For **Switch CTI Link Number**, select the CTI link number from **Section 5.2**. Retain the default values in the remaining fields.

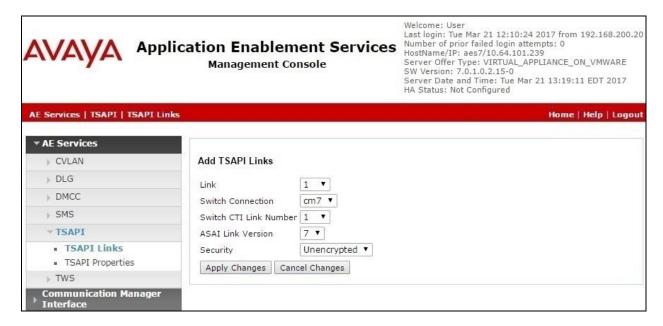

### 6.4. Administer H.323 Gatekeeper

Select Communication Manager Interface  $\rightarrow$  Switch Connections from the left pane. The Switch Connections screen shows a listing of the existing switch connections.

Locate the connection name associated with the relevant Communication Manager, in this case "cm7", and select the corresponding radio button. Click **Edit H.323 Gatekeeper**.

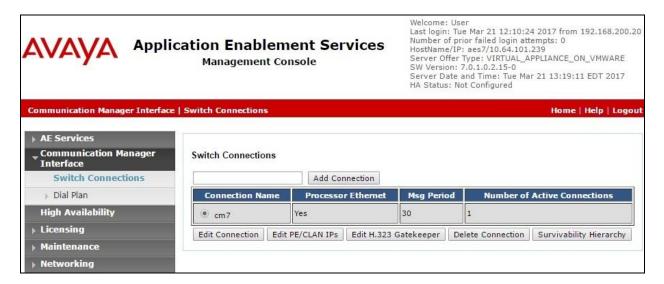

The **Edit H.323 Gatekeeper** screen is displayed next. Enter the IP address of a C-LAN circuit pack or the Processor C-LAN on Communication Manager to use as the H.323 gatekeeper, in this case "10.64.101.236" as shown below. Click **Add Name or IP**.

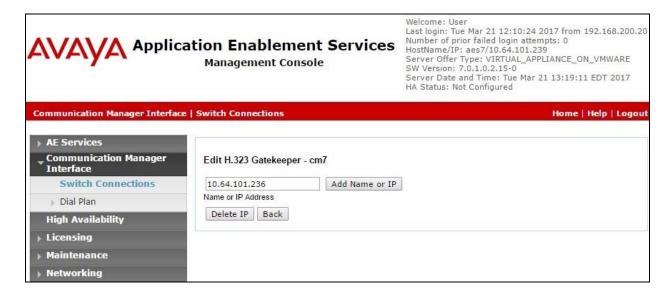

### 6.5. Administer Amtelco User

Select User Management  $\rightarrow$  User Admin  $\rightarrow$  Add User from the left pane, to display the Add User screen in the right pane.

Enter desired values for **User Id**, **Common Name**, **Surname**, **User Password**, and **Confirm Password**. For **CT User**, select "Yes" from the drop-down list. Retain the default value in the remaining fields.

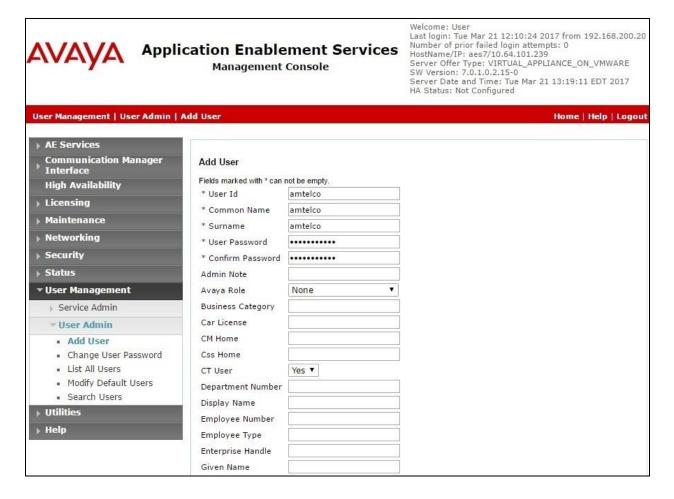

### 6.6. Administer Security Database

Select Security → Security Database → Control from the left pane, to display the SDB Control for DMCC, TSAPI, JTAPI and Telephony Web Services screen in the right pane. Uncheck both fields below.

In the event that the parameters are enabled with security database used by the customer, then follow reference [2] to configure access privileges for the Amtelco user from **Section 6.5**.

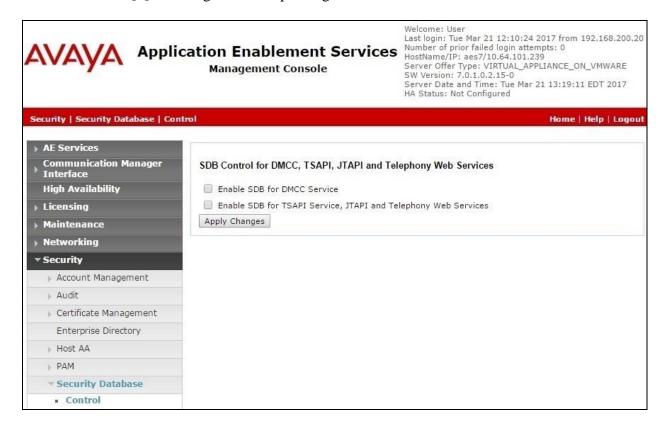

#### 6.7. Administer Ports

Select **Networking \rightarrow Ports** from the left pane, to display the **Ports** screen in the right pane.

In the **DMCC Server Ports** section, select the radio button for **Unencrypted Port** under the **Enabled** column, as shown below. Retain the default values in the remaining fields.

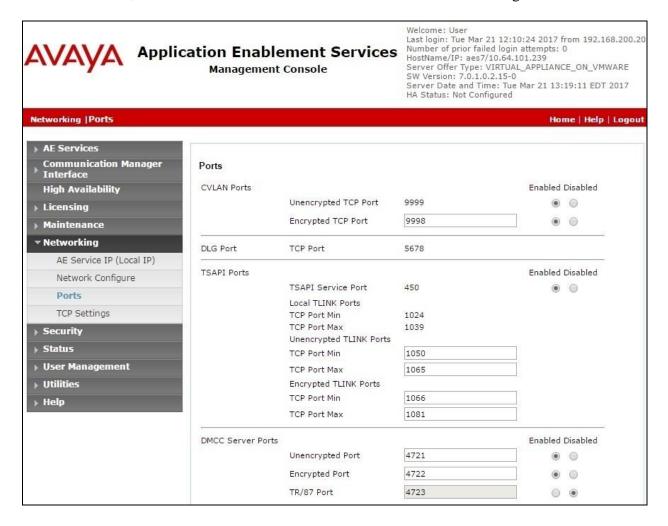

#### 6.8. Restart Services

Select Maintenance  $\rightarrow$  Service Controller from the left pane, to display the Service Controller screen in the right pane. Check DMCC Service and TSAPI Service, and click Restart Service.

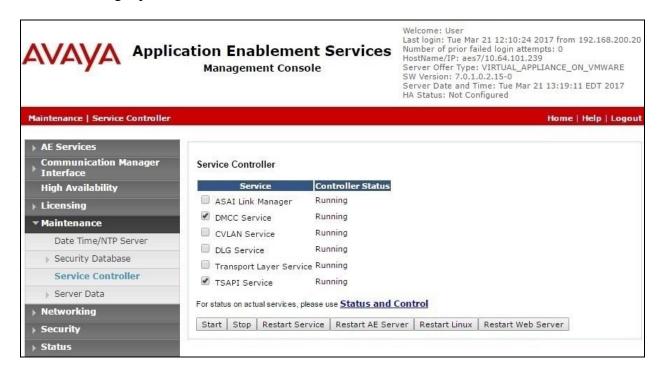

# 7. Configure Amtelco Intelligent Soft Agent

This section provides the procedures for configuring Soft Agent. The procedures include the following areas:

- Launch Intelligent Series Supervisor
- Administer system
- Administer client
- Administer agent
- Launch Intelligent Series Soft Agent
- Administer setup

The initial configuration of Soft Agent is typically performed by Amtelco technicians. The procedural steps are presented in these Application Notes for informational purposes.

In addition to the shown procedural steps, the application also requires an IS server and a configuration profile to be configured by following reference [3].

### 7.1. Launch Intelligent Series Supervisor

From the supervisor PC, double-click on the Intelligent Series Supervisor shortcut icon shown below, which was created as part of the Intelligent Series Supervisor installation.

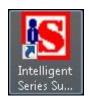

The **Supervisor Login** screen is displayed. Log in using the appropriate credentials.

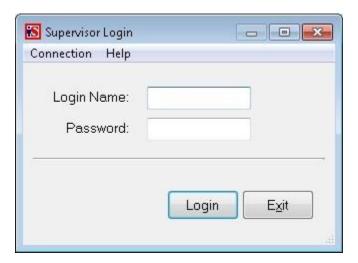

# 7.2. Administer System

The **IS Supervisor** screen is displayed. Select **System** from the top of the screen.

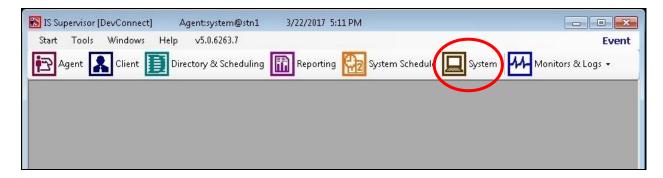

The screen is updated with **System Setup** displayed in the lower pane. Select **Custom Shared** Fields  $\rightarrow$  Agent Fields from the left pane, to display **Agent Fields** in the right pane.

Follow reference [3] to create three agent fields for login, password, and queue, using descriptive values for **Name** and default values for the remaining parameters. In the compliance testing, field names of **Login**, **Password**, and **Queue** were created, as shown below.

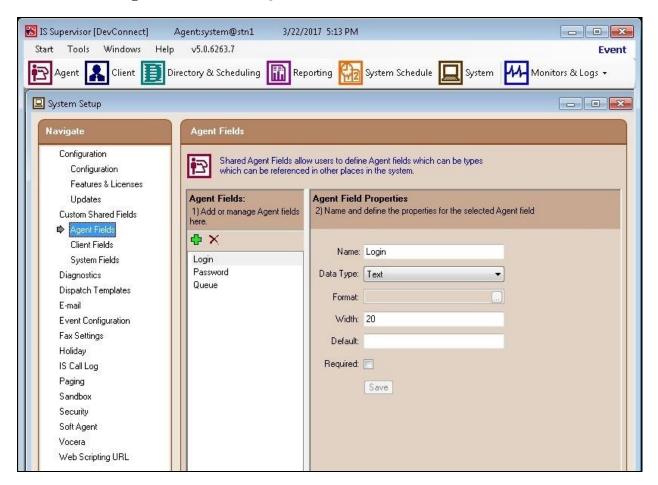

#### 7.3. Administer Client

Select **Client** from the top of the screen. The screen is updated with **Client Setup** displayed in the lower pane.

Follow reference [3] to create desired client entries to associate with called numbers for the customer network. In the compliance testing, two client entries were created to correspond to the full PSTN numbers associated with the VDNs in **Section 3**.

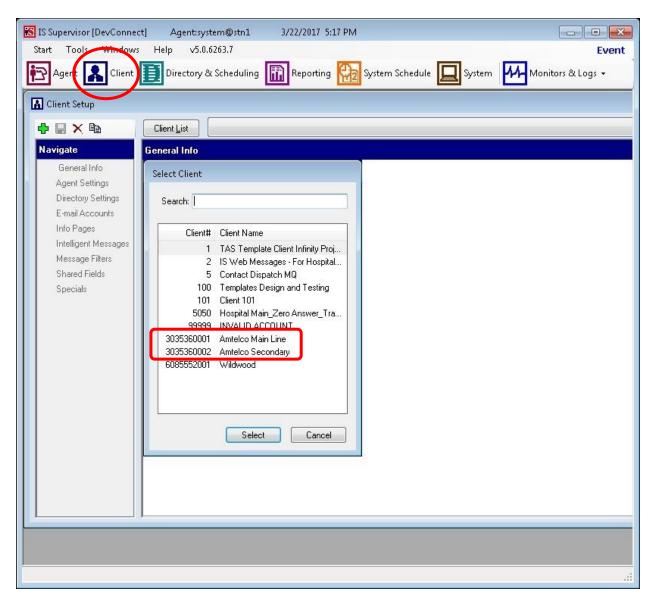

# 7.4. Administer Agent

Select **Agent** from the top of the screen. The screen is updated with **Agent Setup** displayed in the lower pane. Click on the **New Agent** icon in the left pane to create a new agent entry.

The **General Info** tab is displayed. For **Login Name**, **Password**, and **Confirm**, enter desired values for the first agent user from **Section 3**. Retain the default values in the remaining fields.

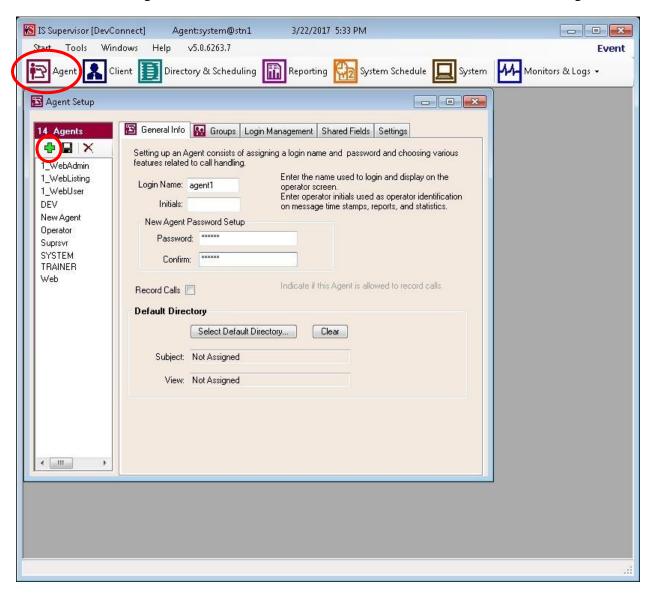

Select the **Shared Fields** tab. For **Login** and **Password**, enter the agent ID and password respectively for the first agent from **Section 3**.

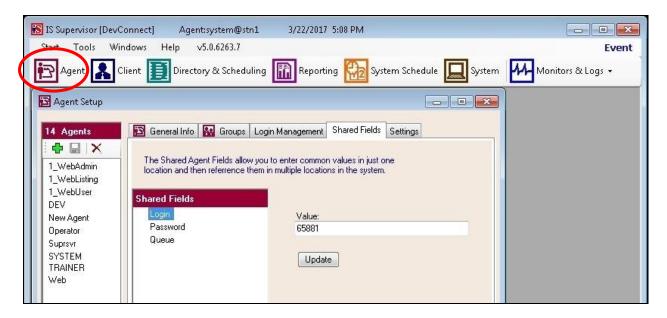

For **Queue**, enter the VDN extensions from **Section 3**, separated by commas, in this case "60001,60002".

Repeat this section to create an agent entry for each agent user in **Section 3**. In the compliance testing, two agent entries were created.

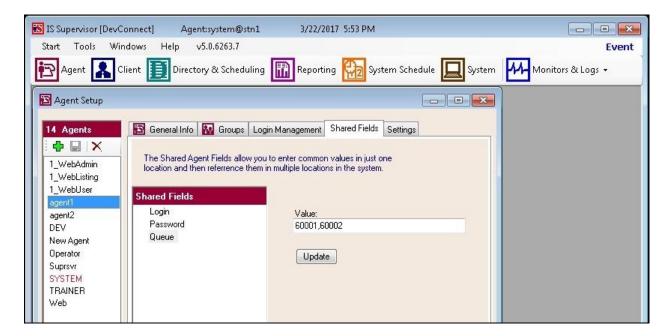

# 7.5. Launch Intelligent Series Soft Agent

From an agent PC, double-click on the Soft Agent shortcut icon shown below, which was created as part of the Intelligent Series Soft Agent installation.

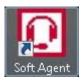

The Soft Agent Login screen is displayed. Press the Ctrl and F12 keys together to enter setup.

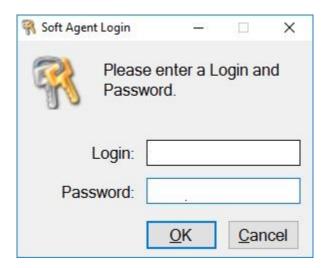

# 7.6. Administer Setup

The **Setup** screen below is displayed. Enter the following values for the specified fields, and retain the default values for the remaining fields.

• **Server Name:** IP address of the Intelligent Series Server.

• **Server Port:** "5200"

• **Customer ID:** The unique customer ID assigned by Amtelco, in this case "1236".

• **Station Number:** An available station number, in this case "1".

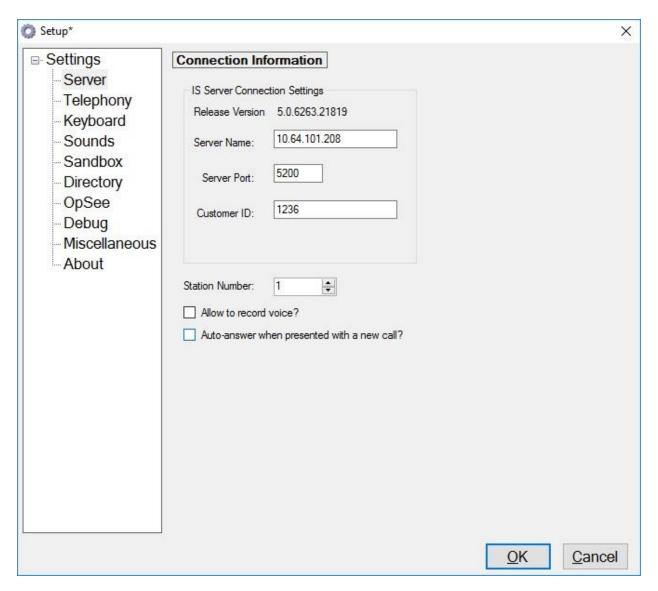

Select **Settings**  $\rightarrow$  **Telephony** from the left pane, to display the screen below. Enter the following values for the specified fields, and retain the default values for the remaining fields.

• **Switch Type:** "Avaya DMCC – Phone"

Number of appearances: Desired number of agent appearances, in this case "3".
AES Address: IP address of Application Enablement Services server.

AES Port: The DMCC unencrypted port from Section 6.7.
 Switch Name: The switch connection name from Section 6.3.

• **Switch Address:** IP address of the H.323 gatekeeper from **Section 6.4**.

User Name: The Amtelco user credentials from Section 6.5.
 Password: The Amtelco user credentials from Section 6.5.

Extension: The applicable agent station extension from Section 3.
 Agent Login Fields: The corresponding agent field names from Section 7.2.

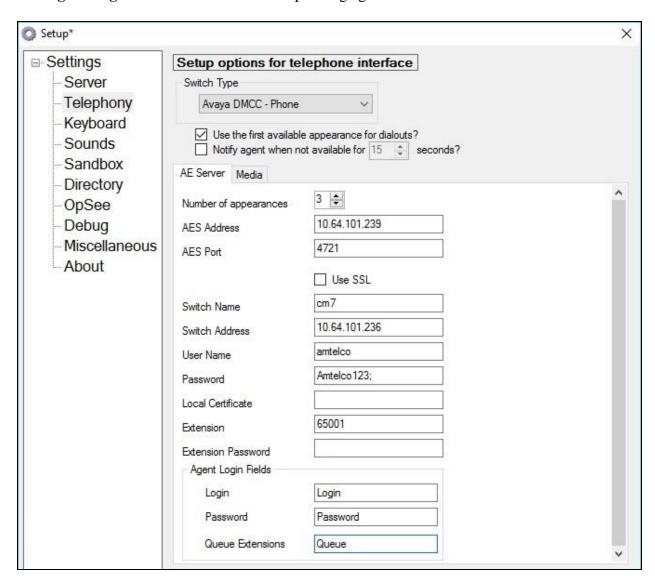

Select the **Media** tab in the right pane, to display the screen below. Enter the following values for the specified fields, and retain the default values for the remaining fields.

• RTP IP Address: IP address of the agent PC, in this case "192.168.200.20".

• **RTP Port:** "4000"

Extension: An available DMCC station extension from Section 5.4.
 Password: The available DMCC station security code from Section 5.4.

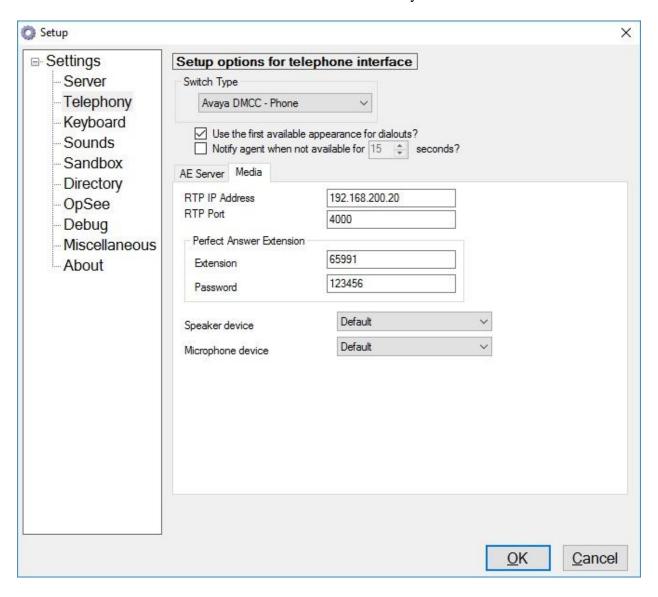

Select **Settings**  $\rightarrow$  **Keyboard** from the left pane, to display the screen below. Follow reference [3] to set the desired keyboard mapping for the agent. The setting used in the compliance testing is shown below.

In addition, follow reference [3] to record the agent's perfect answer greeting for each applicable client number.

Repeat Section 7.5 and Section 7.6 for each agent in Section 3. In the compliance testing, two agents were configured.

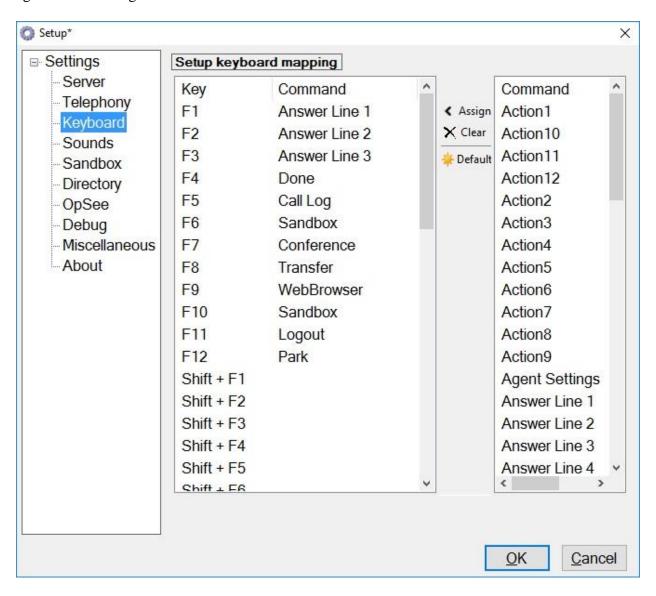

# 8. Verification Steps

This section provides the tests that can be performed to verify proper configuration of Communication Manager, Application Enablement Services, and Soft Agent.

### 8.1. Verify Avaya Aura® Communication Manager

On Communication Manager, verify the registration status of DMCC stations by using the "list registered-ip-stations" command.

Verify that the DMCC stations from **Section 5.4** are displayed along with the IP address of the Application Enablement Services server, as shown below.

| 65001 | 9611<br>1        | 6.6302                       |     | 192.168.200.137<br>10.64.101.236                |
|-------|------------------|------------------------------|-----|-------------------------------------------------|
| 65002 | 9608<br>1        | IP_Phone                     |     | 192.168.200.104                                 |
| 65991 | 1<br><b>9620</b> | 6.6302<br>IP_API_A           | tcp | 10.64.101.236<br>10.64.101.239                  |
| 65992 | 1<br>9620        | 3.2040<br>IP_API_A<br>3.2040 | tcp | 10.64.101.236<br>10.64.101.239<br>10.64.101.236 |

# 8.2. Verify Avaya Aura® Application Enablement Services

On Application Enablement Services, verify the status of the TSAPI service by selecting **Status** → **Status and Control** → **TSAPI Service Summary** from the left pane. The **TSAPI Link Details** screen is displayed.

Verify that the **Status** is "Talking" for the TSAPI link administered in **Section 6.3**, and that the **Associations** column reflects the total number of monitored VDNs and agent stations from **Section 3**.

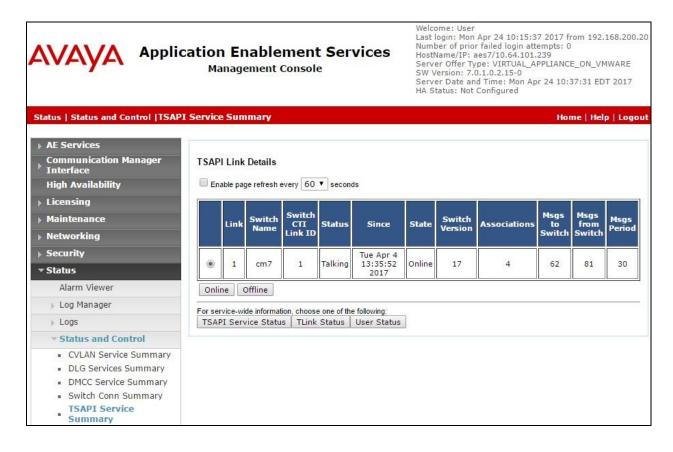

Verify the status of the DMCC connection by selecting Status → Status and Control → DMCC Service Summary from the left pane. The DMCC Service Summary – Session Summary screen is displayed.

Verify that there is an active session for each logged in agent to the Soft Agent application, with the corresponding **User** column reflecting the Amtelco user name from **Section 6.5**, and the corresponding **# of Associated Devices** column reflecting the number of VDNs from **Section 3**, plus the agent, plus the associated DMCC station from **Section 7.6**.

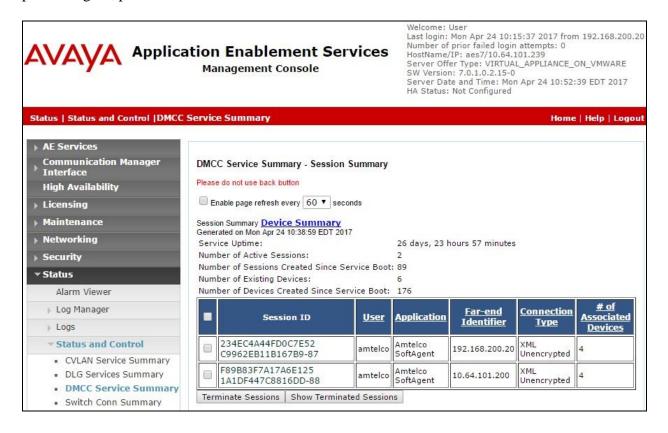

# 8.3. Verify Amtelco Intelligent Soft Agent

From the agent PC, follow the procedure in **Section 7.5** to launch the Intelligent Series Soft Agent and log in with the appropriate credentials from **Section 7.4**. The **Amtelco Soft Agent** screen below is displayed.

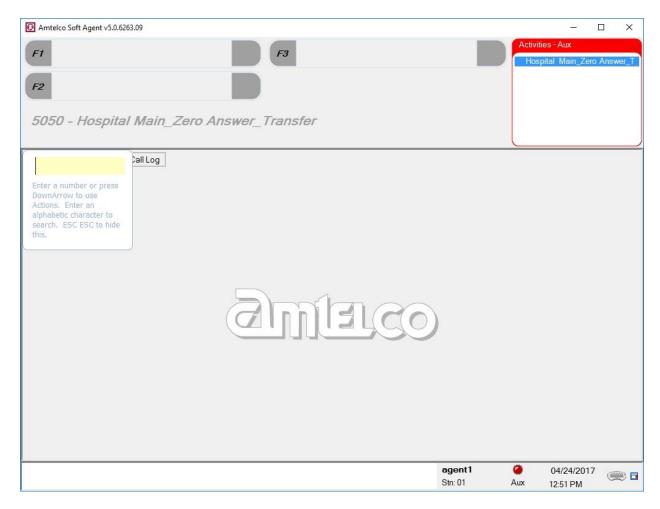

In the lower right portion of the screen, right click on **Aux** and select a desired available state, such as **Auto in**.

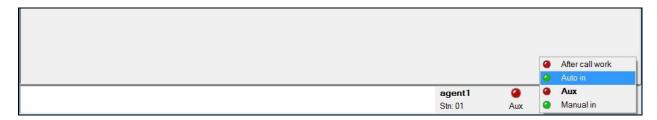

Make an incoming call from PSTN to a monitored VDN. Verify that the call is ringing at the available agent station, and that the agent screen is updated to reflect a ringing call along with the calling party number and the called client name, as shown below. In this case, the calling party number is **9089532103**, and the called client name is **Amtelco Main Line**. Press the **F1** key or click in the applicable call line area highlighted below to answer the call.

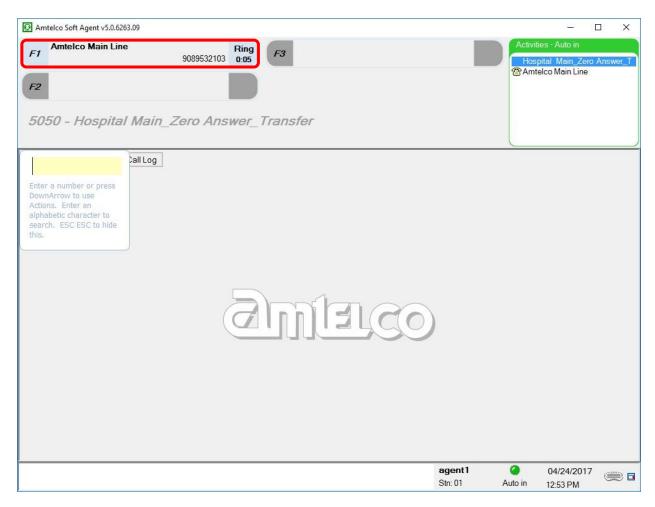

Verify that the agent telephone is connected to the PSTN with two-way talk paths, and that the applicable perfect answer greeting is played back. Also verify that the agent screen is updated to reflect the **Talk** state, as shown below.

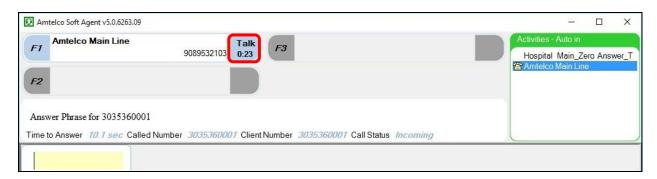

# 9. Conclusion

These Application Notes describe the configuration steps required for Amtelco Intelligent Soft Agent 5.0 to successfully interoperate with Avaya Aura® Communication Manager 7.0 and Avaya Aura® Application Enablement Services 7.0. All feature and serviceability test cases were completed with observations noted in **Section 2.2**.

### 10. Additional References

This section references the product documentation relevant to these Application Notes.

- **1.** Administering Avaya Aura® Communication Manager, Release 7.0.1, Issue 2.1, August 2016, available at <a href="http://support.avaya.com">http://support.avaya.com</a>.
- **2.** Administering and Maintaining Aura® Application Enablement Services, Release 7.0.1, Issue 2, August 2016, available at <a href="http://support.avaya.com">http://support.avaya.com</a>.
- **3.** *System Setup Supervisor Reference Guide*, March 2017, available at <a href="https://service.amtelco.com/doclib/library.htm">https://service.amtelco.com/doclib/library.htm</a>.
- **4.** *Soft Agent User Reference Guide*, May 2016, available at <a href="https://service.amtelco.com/doclib/library.htm">https://service.amtelco.com/doclib/library.htm</a>.

### ©2017 Avaya Inc. All Rights Reserved.

Avaya and the Avaya Logo are trademarks of Avaya Inc. All trademarks identified by ® and TM are registered trademarks or trademarks, respectively, of Avaya Inc. All other trademarks are the property of their respective owners. The information provided in these Application Notes is subject to change without notice. The configurations, technical data, and recommendations provided in these Application Notes are believed to be accurate and dependable, but are presented without express or implied warranty. Users are responsible for their application of any products specified in these Application Notes.

Please e-mail any questions or comments pertaining to these Application Notes along with the full title name and filename, located in the lower right corner, directly to the Avaya DevConnect Program at <a href="mailto:devconnect@avaya.com">devconnect@avaya.com</a>.